Wenn die Einrichtung der Android TV Box nicht über eine WLAN-Verbindung vorgenommen Wenn die Einrichtung der Android TV Box nicht über eine WLAN-Verbindung vorgenommen werden soll, können Sie diese auch über ein LAN Netzwerkkabel (nicht im Lieferumfang halten) mit dem mitgelieferten und von uns vorkonfigurierten Router (FRITZ!Box) verbinden. enthalten) mit dem mitgelieferten und von uns vorkonfigurierten Router (FRITZ!Box) verbinden.

Bei technischen Problemen kontaktieren Sie bitte unseren Kundenservice 0123 45 67 890 oder muster@muster.de per Telefon +49 7191 366 860 0 (Montag bis Freitag 9.00 - 17.00 Uhr) oder per E-Mail info@wisotel.de

wisotel GmbH Ein Unternehmen der Strategic Fiber Networks GmbH Güglingstraße 66 D-73529 Schwäbisch Gmünd

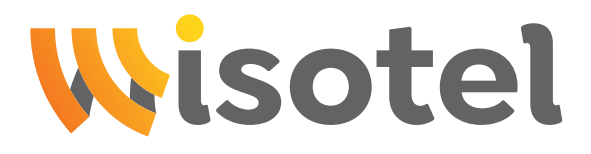

**Installationsanleitung**  Installationsanleitung **Inbetriebnahme der**  Inbetriebnahme der **Android TV Box** AndroidTV Box

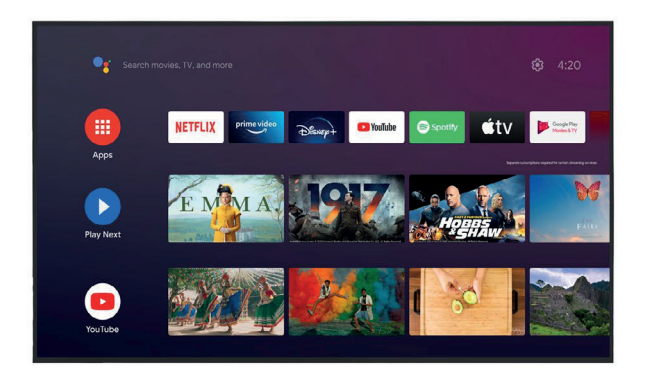

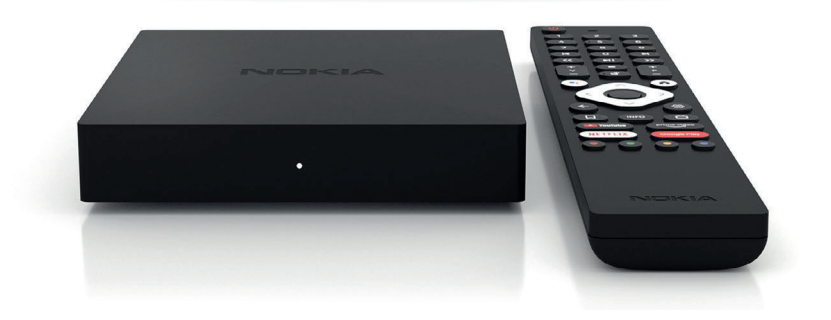

### **Voraussetzungen Google-ID Voraussetzungen** Voraussetzungen Installation Sie brauchen ein Google-Konto für die Einrichtung des Android TV, für den

### igen der Android-IV box i i sollten Sie keine Google-ID besitzen, sollten Sie keine Google-ID besitzen, sollte **Anforderungen der Android TV Box** Anforderungen der Android TV Box

Um über Ihre Android TV Box fernsehen zu können, benötigen Sie:

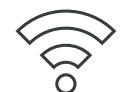

## **Internetzugang TV-Gerät/Display mit HDMI-Anschluss Internetzugang** Internetzugang

(WLAN-Netzwerk oder Ethernet-Netzwerk per LAN Netzwerkkabel). werken vor zu dem Sien zu dem Norschen Sie einem Sien zu dem Sien einem Sien einem Matter (FRITZ!Box) der Zugangsdaten haben Sie mit Ihrem vorkonfigurierten Router (FRITZ!Box) von uns erhalten. von uns erhalten. Anschlussen befindet sich meistens auf der Rückseite der Rückseite der Fernsteilungen auf der Rückseite der F<br>Answerschiedlichen  $(1, 7)$  . In the contract netzwerk per LAN Netzwerkkabel). Zugangsdaten haben Sie mit Ihrem vorkonfigurierten Router (FRITZ!Box) Ihre Zugangsdaten haben Sie mit Ihrem vorkonfigurierten Router (FRITZ!Box) von uns erhalten.

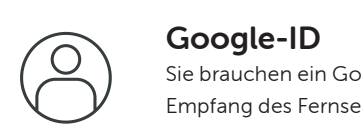

Sie brauchen ein Google-Konto für die Einrichtung des Android TV, für den<br>Empfang des Fernsehpaketes der wisotel GmbH und für die Inanspruchnahme weiterer Google-Dienste und -Apps. Sollten Sie keine Google-ID besitzen, können Sie ein Google-Konto über die Google-Webseite erstellen (via Anmelden-Schaltfläche rechts oben): www.google.de **Google-ID** Sie brauchen ein Google-Konto für die Einrichtung des Android TV, für den um über Inden-Schaltfläche rechts oben): www.google.de

## TV-Gerät/Display mit HDMI-Anschluss

Zudem benötigen Sie ein funktionierendes TV-Gerät mit einem HDMI-Anschluss. Dieser befindet sich meistens auf der Rückseite des Fernsehers.

# $\overline{\text{Install} }$ ation

### der Setup Wizard durch das Installationsmenü. Folgen Sie den Anweisungen auf dem lenigen Schritten zum Hignspeed-Entertainment **In wenigen Schritten zum Highspeed-Entertainment** In wenigen Schritten zum Highspeed-Entertainment

Zur Einrichtung der Android TV Box führen Sie einfach die folgenden Installationsschritte durch:

- 1 Schließen Sie die Android TV Box mit dem beiliegenden Netzkabel an eine Stromquelle an und verbinden Sie die Box anschließend über das mitgelieferte HDMI-Kabel mit dem Fernsehgerät. Fernsehgerät. Fernsehgerät.
- 2 Schalten Sie Ihr Fernsehgerät ein. Sie werden aufgefordert, die mitgelieferte Bluetooth-Fernbedienung mit der Android TV Box zu koppeln. Folgen Sie dazu den Anweisungen  $\blacksquare$ Ihr Smartphone bzw. Tablet auf das gleiche WLAN-Netzwerk eingerichtet sein, war die Sonderwerk ein der S

auf dem Bildschirm. WLAN-/LAN-Netzwerk aus. Ihre Netzwerk- und Zugangsdaten haben Sie zusam- auf dem Bildschirm. auf dem Bildschirm.

- Sobald Sie Fernbedienung und Android TV Box erfolgreich verbunden haben, führt Sie der Setup Wizard durch das Installationsmenü. Folgen Sie den Anweisungen auf dem Bildschirm. Verwenden Sie Ihre Fernbedienung, um durch das Installationsmenü zu navigieren. navigieren. navigieren.
- **4** Sie haben drei Möglichkeiten zur Einrichtung des WLAN-Netzwerks: **4** Sie haben drei Möglichkeiten zur Einrichtung des WLAN-Netzwerks: **1** Schließen Sie die Android TV Box mit dem beiliegenden Netzkabel an eine Stromquelle Sie haben drei Möglichkeiten zur Einrichtung des WLAN-Netzwerks:
- **(a)** Schnelleinrichtung über Ihr Android-Gerät Smartphone oder Tablet. Dazu muss Ihr Smartphone bzw. Tablet auf das gleiche WLAN-Netzwerk eingerichtet sein, wie die Android TV Box. G Schnelleinrichtung über Ihr Android-Gerät – Smartphone oder Tablet. Dazu muss  $F = \frac{F}{\sqrt{2}}$  and  $F = \frac{F}{\sqrt{2}}$  is denoted by  $F = \frac{F}{\sqrt{2}}$
- (b) Manuelle Einrichtung (Standard-Setup): Wählen Sie auf dem Bildschirm das WLAN-/LAN-Netzwerk aus. Ihre Netzwerk- und Zugangsdaten haben Sie zusammen mit Ihrem vorkonfigurierten Router (FRITZ!Box) bereits von uns erhalten. (b) Manuelle Einrichtung (Standard-Setup): Wählen Sie auf dem Bildschirm das
- **c** Sie können die Android TV Box auch über den Ethernet-Anschluss der Android TV **c** Sie können die Android TV Box auch über den Ethernet-Anschluss der Android TV Box mit der FRITZ!Box verbinden. Box mit der FRITZ!Box verbinden. C sie können die Android TV Box auch über den Ethernet-Anschluss der Android TV Box mit der FRITZ!Box verbinden.
- **5** Loggen Sie sich mit Ihrem Google-Konto ein: **5** Loggen Sie sich mit Ihrem Google-Konto ein:  $G_{\rm eff}$  Sie dafür die E-Mail-Adresse und das Passwort Ihres Google-Kontos direkt über Google-Kontos direkt über  $G_{\rm eff}$ **4** Sie Loggen Sie sich mit Ihrem Google-Konto ein: Geben Sie dafür die E-Mail-Adresse und das Passwort Ihres Google-Kontos direkt über den Bildschirm ein.

Nach Einrichtung o sich zahlreiche Vorinstallierte Apps wie YouTube oder der Google Play Store. Auf dem Home-Bildschirm ist auch die blip.TV App bereits zur Verwendung vorinstalliert. Nach dem Aufruf der blip.TV App geben Sie bitte ihre Zugangsdaten (Benutzername und Kennwort) ein. Die Zugangsdaten haben Sie in einem separaten Schreiben erhalten.<br>Kennwort) ein. Die Zugangsdaten haben Sie in einem separaten Schreiben erhalten. Nemwort) ein. Die Zugangsdaten naben sie in einem separaten schreiben ernatten.<br>Nach der Eingabe Ihrer Zugangsdaten haben Sie Zugriff auf alle in Ihrem gebuchten Paket enthaltenen TV-Sender. Nach Einrichtung der Android TV Box wird der Home-Bildschirm angezeigt. Hier befinden wach Einnentung der Android TV Box wird der Horne-Bitdschimm angezeigt. Hier beim<br>sich zahlreiche vorinstallierte Apps wie YouTube oder der Google Play Store. Auf dem **c** Sie können die Android TV Box auch über den Ethernet-Anschluss der Anschluss der Anschluss der Anschluss der A